# Child Care Counts: COVID-19 Audit Document Preparation & Upload Guide

11/05/2020

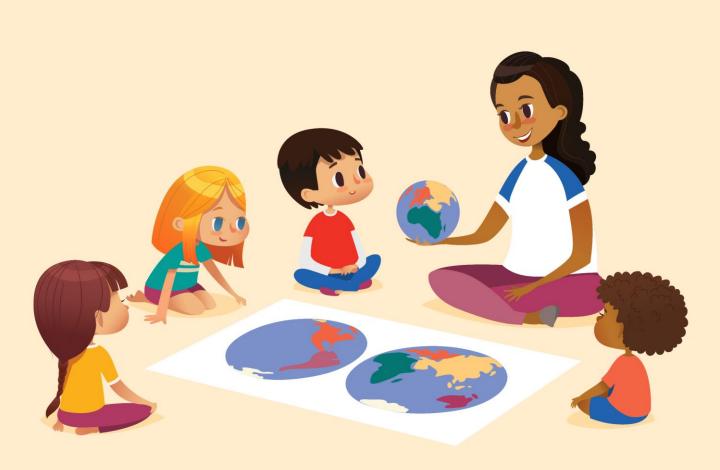

The Department of Children and Families is an equal opportunity employer and service provider. If you have a disability and need to access services, receive information in an alternate format, or need information translated to another language, please call the Division of Early Care and Education at 608-422-6002. Individuals who are deaf, hard of hearing, deaf-blind or speech disabled can use the free Wisconsin Relay Service (WRS) – 711 to contact the department.

#### **About This Guide**

This guide details how providers will use DCF's Provider Portal to upload requested Important Information Request Letter documents for the following identified programs.

Please provide only the required materials for the program in paragraph 2 of your notification letter.

**Program 1 - Essential Workforce Families** 

**Program 2 - Incentive Pay** 

**Program 3 - Support for Temporarily Closed Child Care Centers** 

Program A - Providing Safe, Healthy, and High-Quality Care Opportunities

**Program B - Funding Staff Recruitment and Retention Efforts** 

The Program Integrity Document Upload is available in the Child Care Provider Portal system. Information about applying for access can be found here. If you need help gaining access to the Child Care Provider Portal, please email:

DCFPlicBECRCBU@wisconsin.gov.

**System note:** the Child Care Provider Portal will time out after 20 minutes of inactivity, which will force users to log back in.

#### IMPORTANT NOTICE

The Department must receive all requested documentation within 48 hours of receiving this notification. The supporting documents must clearly identify dates and times to support funding period. Failure to submit the required documentation to the Department will result in 100% recoupment of the funds.

If you need further assistance, please contact the named auditor at the number provided on page 2 of your notice letter.

# Gathering Your Documents Review Your Information Request Letter

### Child Care Counts: COVID-19 Emergency Payments Important Information Request

The Department of Children and Families supported the demand for child care access for essential workers by launching payment programs to support child care providers. The programs were identified as Program 1- Essential Workforce Families, Program 2- Incentive Pay, Program 3-Support for Temporarily Closed Child Care Centers, Program A- Providing Safe, Healthy, and High-Quality Care Opportunities, and Program B- Funding Staff Recruitment and Retention Efforts. The payment programs were processed through the Child Care Provider Portal in which providers could access and complete their applications.

The submission of the application to receive funds for payroll purposes and other allowable expenses included terms and conditions to maintain all original supporting documentation for a nimum of three (3) years. The Department of Children and Families has the responsibility to

Juitor and review applications for accuracy. The Department is in the process of reviewing your application for Providing safe, healthy, and high-quality child care opportunities, 8/30/2020 - 9/5/2020. In order to determine the funds received are accurate based on the

information you reported, the Department is requiring you to submit (upload) supporting documents via the Child Care Provider Portal as follows:

- Children Attendance Records from 8/30/2020 9/5/2020
- Children Enrollment Forms for children in application from 8/30/2020 9/5/2020 Employee Payroll Records, Timesheets, Schedules, Paystubs for 8/30/2020 - 9/5/2020 Notifications to Staff of Wage Increases from 8/30/2020 - 9/5/2020

Child Care Provider Portal upload instructions: Log into the Provider Portal, access the COVID-19 Payment page. Then choose the Payment Program listed above. Choose the Program Integrity Documents button to upload the requested documents. The document can be in PDF, JPEG or Word format.

Department must receive all requested documentation within 48 hours of receiving this ication. The supporting documents must clearly identify dates and times to support funding July Palliure to submit the required documentation to the Department will result in a 100% coupment of the funds. If you need further assistance you can contact Joe Soap at (414) 555-5555

Sincerely,

If you need assistance, contact the person listed on the bottom of your letter.

The program and funding period that is being reviewed.

This part shows which documents you must provide and the date range.

NOTE: You are only required to submit documentation for the date range listed here.

# Preparing Your Documentation for Upload Acceptable Documentation

#### **Program 1: Essential Workforce Families**

Attendance Sheets of payment period for requested audit on notification letter.

Enrollment forms only if a child is not listed on the attendance sheet (ex. Out sick, vacation)

Your letter has the date range, which will be one of the following:

Period: 03/12/20 to 04/11/20 Period: 04/12/20 to 05/11/20 Period: 05/12/20 to 05/26/20

#### **Program 2: Incentive Pay**

Paychecks with hours of payment period for audit requested on notification letter.

Paychecks with incentive pay or "bonus."

If no paychecks, then time sheets or schedules.

If no timesheets, then children's attendance sheets with employee sign in and out.

Your letter has the date range, which will be one of the following:

Period: 03/12/20 to 04/11/20 Period: 04/12/20 to 05/11/20 Period: 05/12/20 to 05/26/20

#### **Gathering Your Documents**

### Program A: Providing Safe, Healthy and High-Quality Child Care Opportunities

Attendance Sheets of payment period for requested audit on notification letter.

Enrollment forms only if a child is *not* listed on the attendance sheet (ex. Out sick, vacation).

Period: 08/30/20 to 09/05/20

#### **Program B: Funding Staff Recruitment and Retention Efforts**

Attendance Sheets of payment period for requested audit on notification letter.

Enrollment forms only if a child is *not* listed on the attendance sheet (ex. Out sick, vacation).

Paychecks with hours of payment period for requested audit on notification letter.

If no paychecks, then time sheets or schedules.

If no time sheets, then children's attendance sheets with employee sign in and out.

Personal checks allowed as documentation of bonus or paycheck to employee or volunteer (for family providers).

Period: 08/30/20 to 09/05/20

# Preparing Your Documentation for Upload Getting your paper records onto your computer

#### ONLY UPLOAD THE DOCUMENTS BEING REQUESTED

See page 5 of this document for the location of requested documents in the *Information Request Letter*.

#### SCAN WITH A HOME SCANNER/COPIER/PRINTER

These steps can vary between device models. Follow the instructions that came with your device. Depending on the device, you should be able to scan and save as a PDF or JPEG – both of which are acceptable file types in the Child Care Provider Portal Program Integrity Document Upload.

#### **USE YOUR PHONE**

The software differs between iPhone and Android devices. But in general, by using your phone's camera you can take a photograph of each document you want to upload and save it as a JPEG. You can then email that image to yourself from your phone or download it to your computer.

#### **USE PHONE SCANNER SOFTWARE**

There are a lot of phone scanner applications available in the app stores, however, given the sensitive nature of the data you are scanning, we recommend going with the more reputable names such as Adobe Scan, Microsoft Office Lens, Google Drive App, or Apple Notes. The first three are available on Android and iOS, with Apple Notes being iOS only.

These apps offer some advantages over just using your phone camera, such as simple document correction. Follow the prompts in the app to place and scan your documents. Transfer to your computer and upload.

#### **Preparing Your Documentation for Upload**

#### Getting your paper records onto your computer

There are a few general rules you can follow to improve the quality of your scanned documents.

- Files should be uploaded as PDF, JPG, or Word format.
- Individual file size cannot be larger than 4MB. If you have a scanner/copier that does multiple pages into a PDF, that's equivalent to about 4 pages.
- Try to make sure the documents aren't folded or crumpled. If they are, try to make them as flat as possible.
- Make sure details are easy to read. Make sure they are not blurry or fuzzy.
- Keep the background simple and free of items when phone scanning.
- When scanning, use 300 dpi to ensure your files are legible.
- You will need to break up your documents into smaller batches, or individual pages, to ensure they will upload properly.

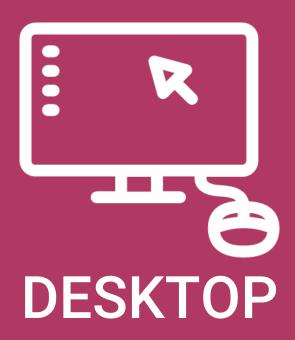

#### Logging in

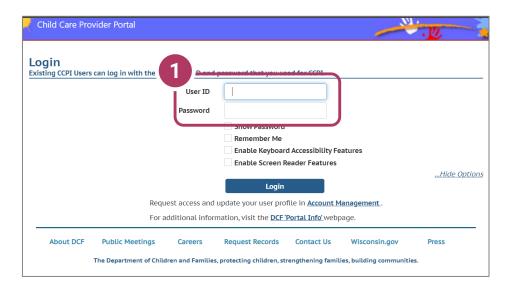

#### 1. Login Screen

Go to <a href="https://mywichildcareproviders.wisconsin.gov/">https://mywichildcareproviders.wisconsin.gov/</a>

Type your User ID and Password into the appropriate fields. Click the Login button to continue.

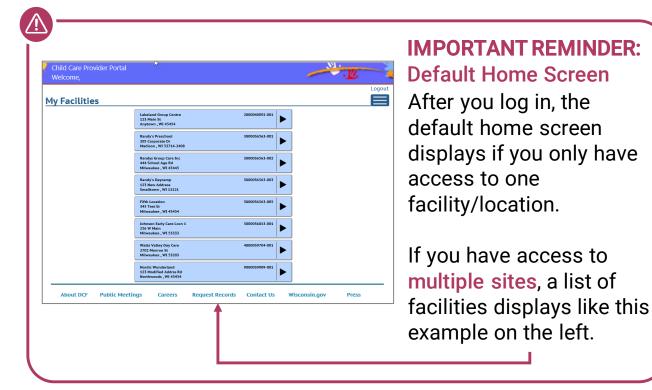

#### **COVID-19 Payments Button**

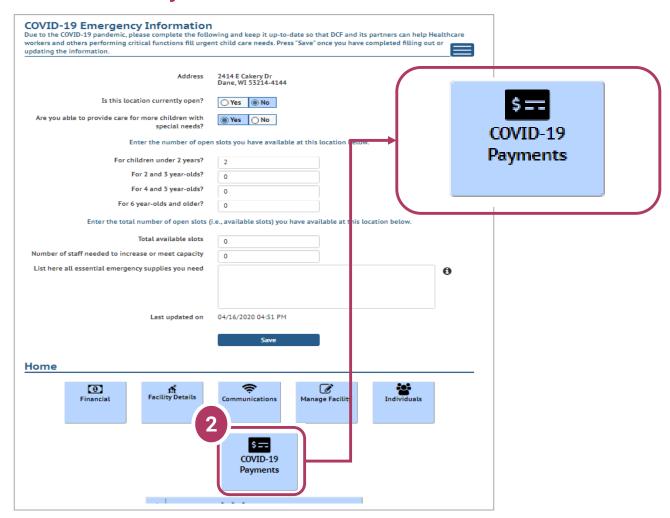

#### 2. COVID-19 Payments Button

On the COVID-19 Emergency Information page, scroll to the bottom of the page and click on the COVID-19 Payments button.

#### Select the Program Period

3. Select the correct program period indicated in your Important Information Request Letter. 7

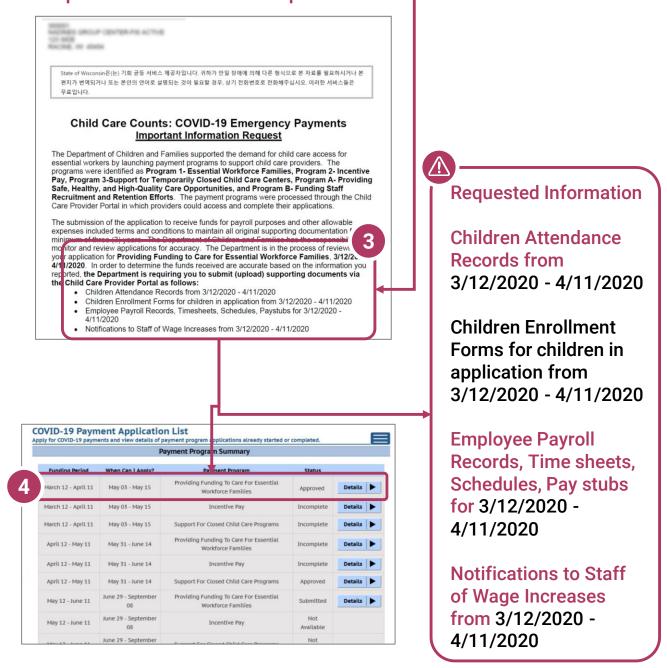

#### 4. Details

Click Details to go to the Payment Application Details page.

# Navigate to the Program Integrity – Documents Screen

#### 5. Program Integrity Documents

Scroll to the bottom of the screen and select **Program Integrity Documents** to go to the *document upload* screen.

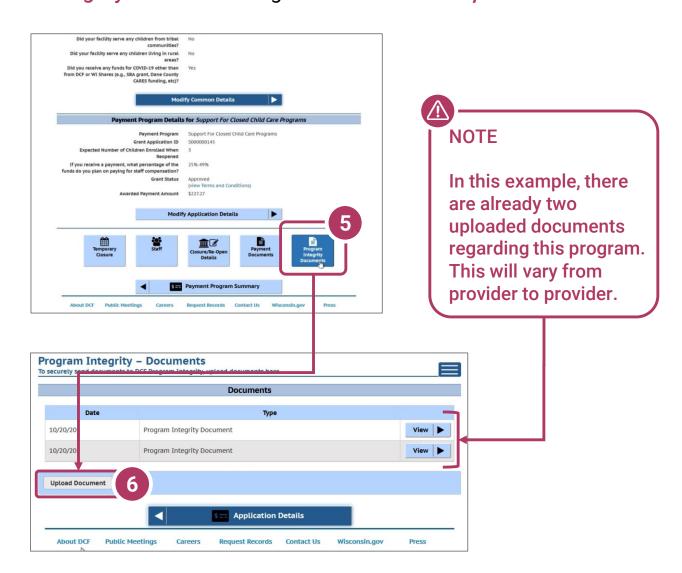

#### 6. Upload Document

On the *Program Integrity – Documents* screen, click **Upload Documents** to select the required items from your computer.

# Navigate to the Program Integrity – Documents screen

#### 7. Select Your Documents

A system dialog will open, allowing you to select the requested documents from your computer. When you have selected the desired document, click **Open** to upload that document. Repeat this step for each requested document.

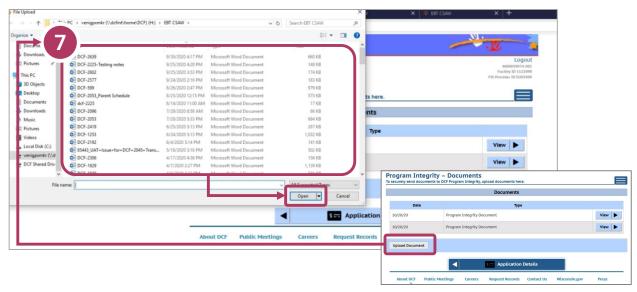

Once your documents are successfully uploaded, you must click **Save Documents**. Repeat Steps 6 & 7 until you have attached all the required documents.

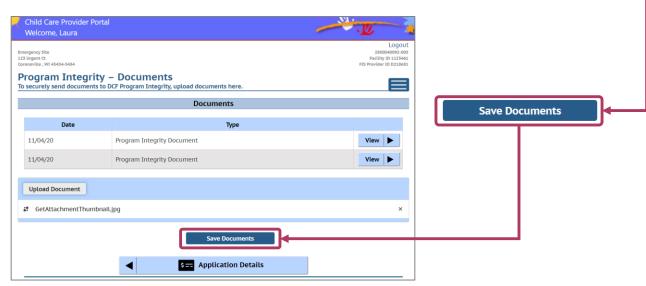

#### **Documents uploaded**

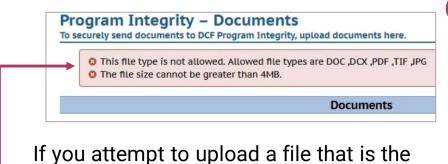

If you attempt to upload a file that is the wrong file type or exceeds the 4MB file size limit, you will get a warning and not be able to proceed until you have fixed the issue.

Documents can be PDF, JPG, TIF, DCX, or Word format.

File size cannot exceed 4MB

When all documents have been successfully uploaded, your *Program Integrity – Documents* screen should look like this, with the most recent documents uploaded listed by date.

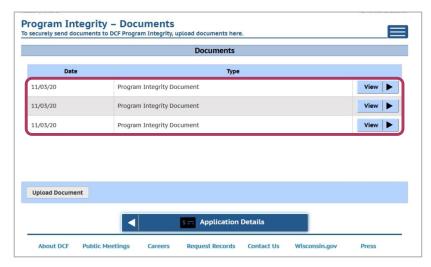

At this point, you have completed the requested document upload. No further action is required.

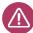

#### **REMINDER**

The Department must receive all requested documentation within 48 hours of receiving this notification.

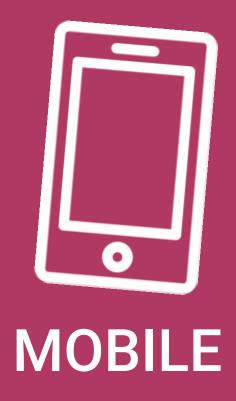

#### Logging in

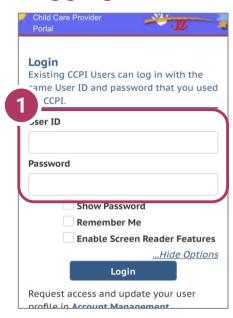

#### 1. Login Screen

On your mobile device go to: <a href="https://mywichildcareproviders.wisconsin.gov">https://mywichildcareproviders.wisconsin.gov</a>

Type your User ID and Password into the appropriate fields.

Click the Login button to continue.

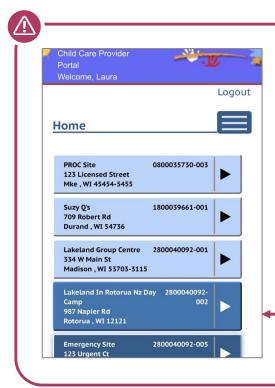

### IMPORTANT REMINDER: Default Home Screen

After you log in, the default home screen displays if you only have access to one facility/location.

If you have access to multiple sites, a list of facilities displays like this example on the left.

#### **Covid-19 Payments Button**

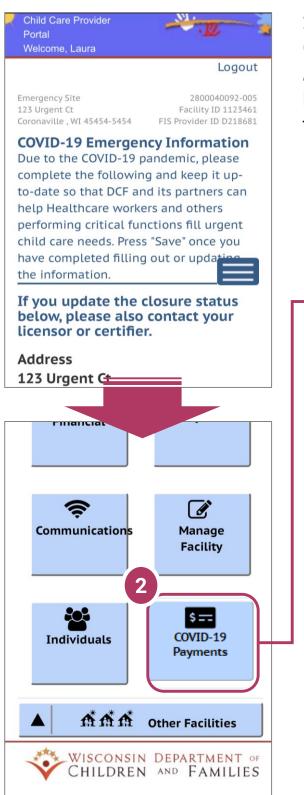

#### 2. COVID-19 Payments Button

On the COVID-19 Emergency Information page, scroll to the bottom of the page and click on the COVID-19 Payments button.

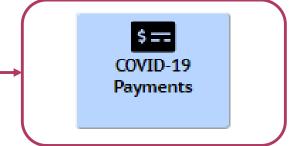

#### Select the Program Period

3. Select the program period indicated in your Important Information Request Letter

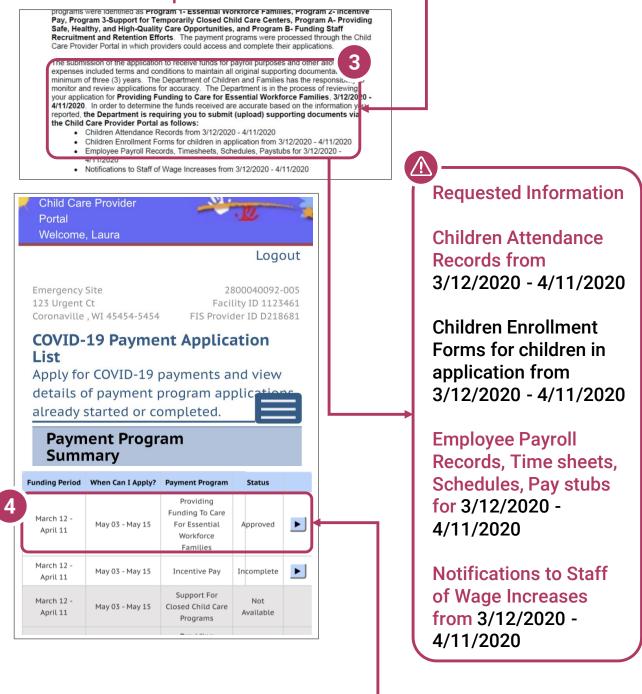

#### 4. Details

Click **Details** to go to the *Payment Application Details* page.

# Navigate to the Program Integrity – Documents Screen

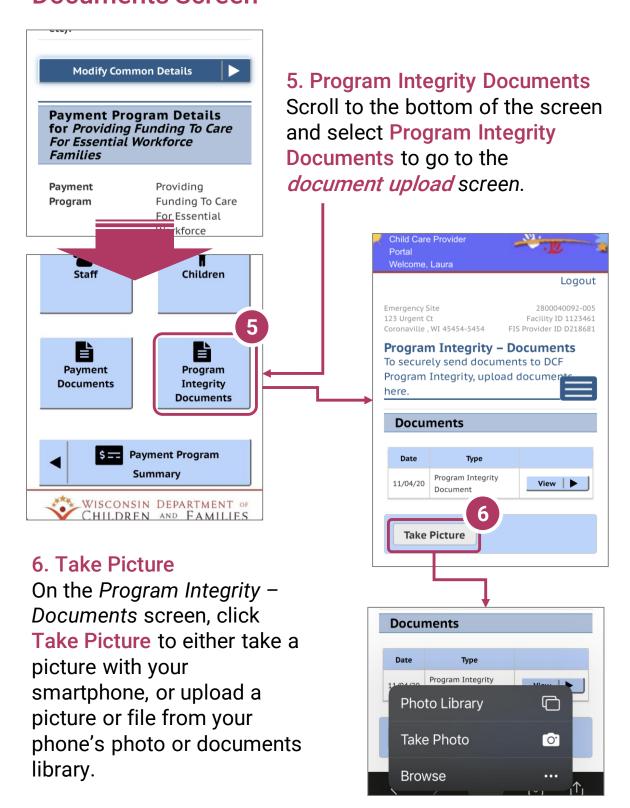

# Navigate to the Program Integrity – Documents Screen

#### 7. Select your documents.

Follow the on-screen prompts from your smartphone to select the images you want to upload.

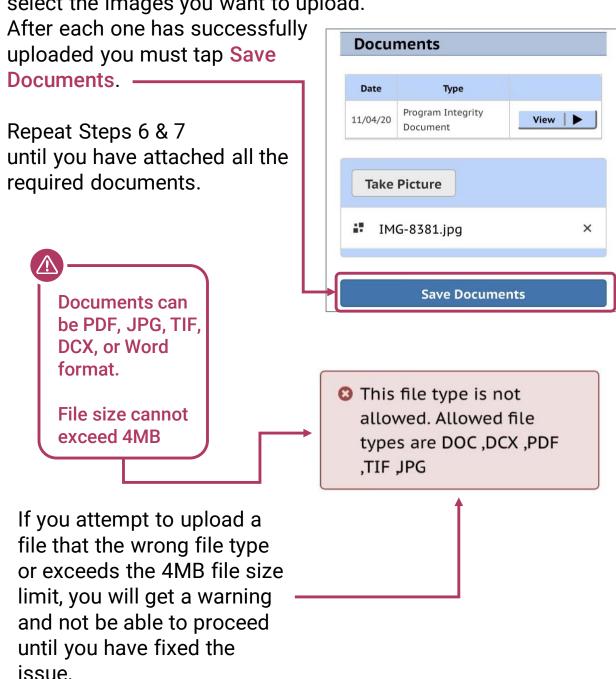

#### **Documents uploaded**

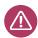

#### **RFMINDFR**

The Department must receive all requested documentation within 48 hours of receiving this notification.

When all documents have been successfully uploaded, your *Program Integrity – Documents* screen should look like this – with the required number of files listed, with the most recent documents uploaded listed at the top in descending order.

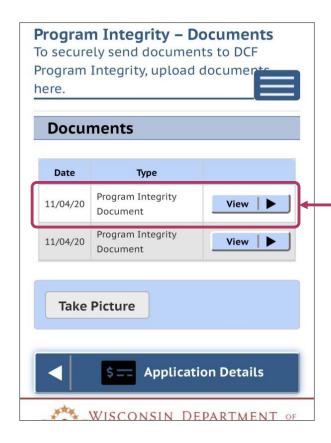

At this point you have successfully completed the requested document upload. No further action is required.